Пошаговая инструкция заполнения онлайн-анкеты

ШАГ 1:

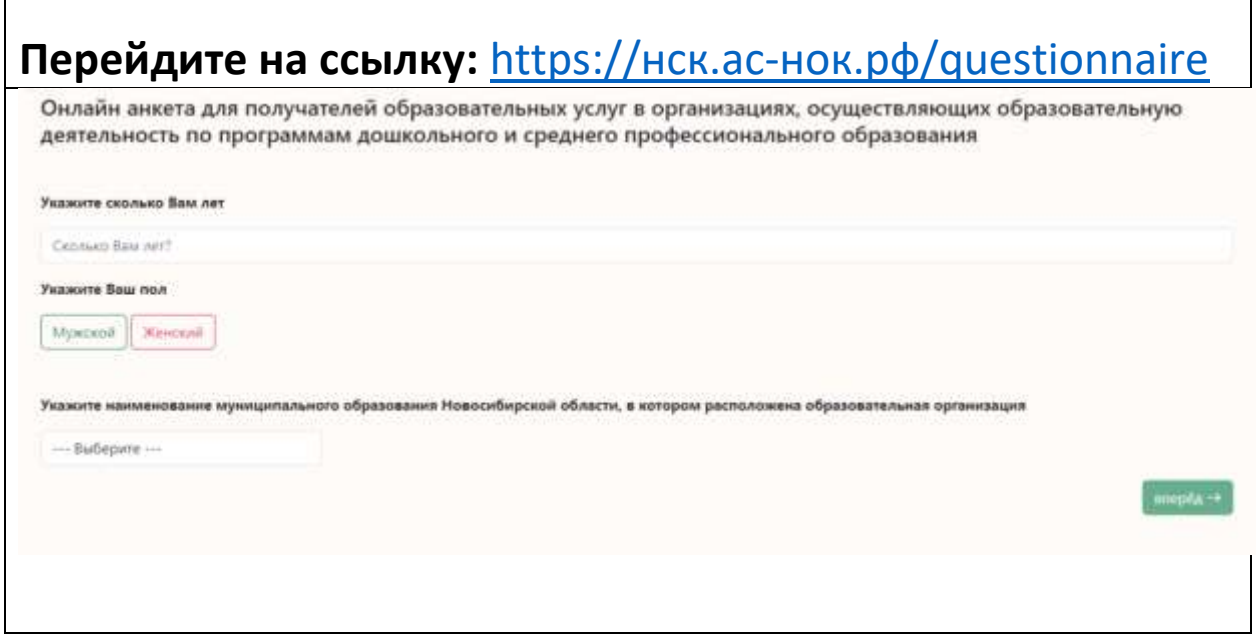

# Щелкните на кнопку «Вперед»

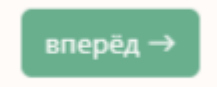

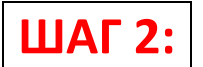

## **Укажите возраст, пол, наименование муниципального образования.**

### **Выберите из списка Вашу образовательную организацию**

Онлайн анкета для получателей образовательных услуг в организациях, осуществляющих образовательную деятельность по программам дошкольного и среднего профессионального образования

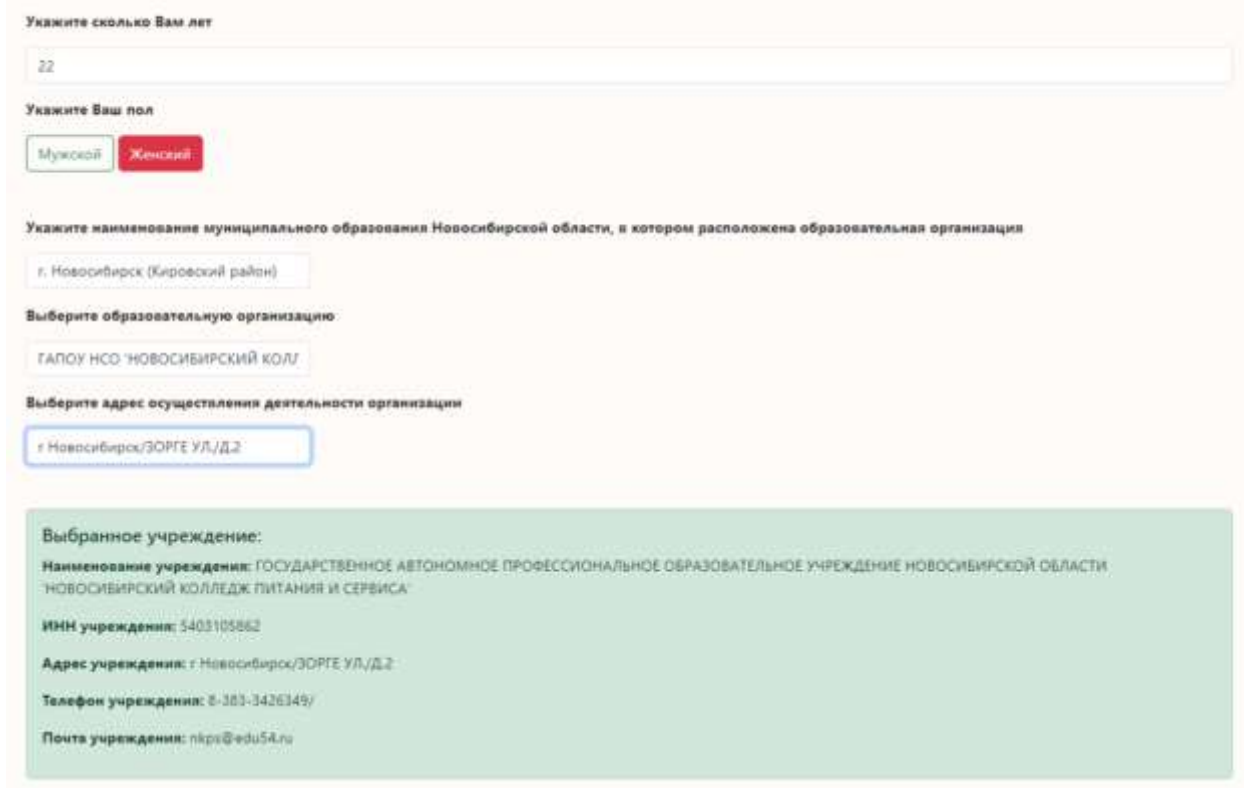

#### **В конце раздела щелкните кнопку «Вперед»**

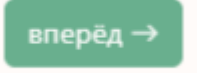

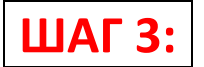

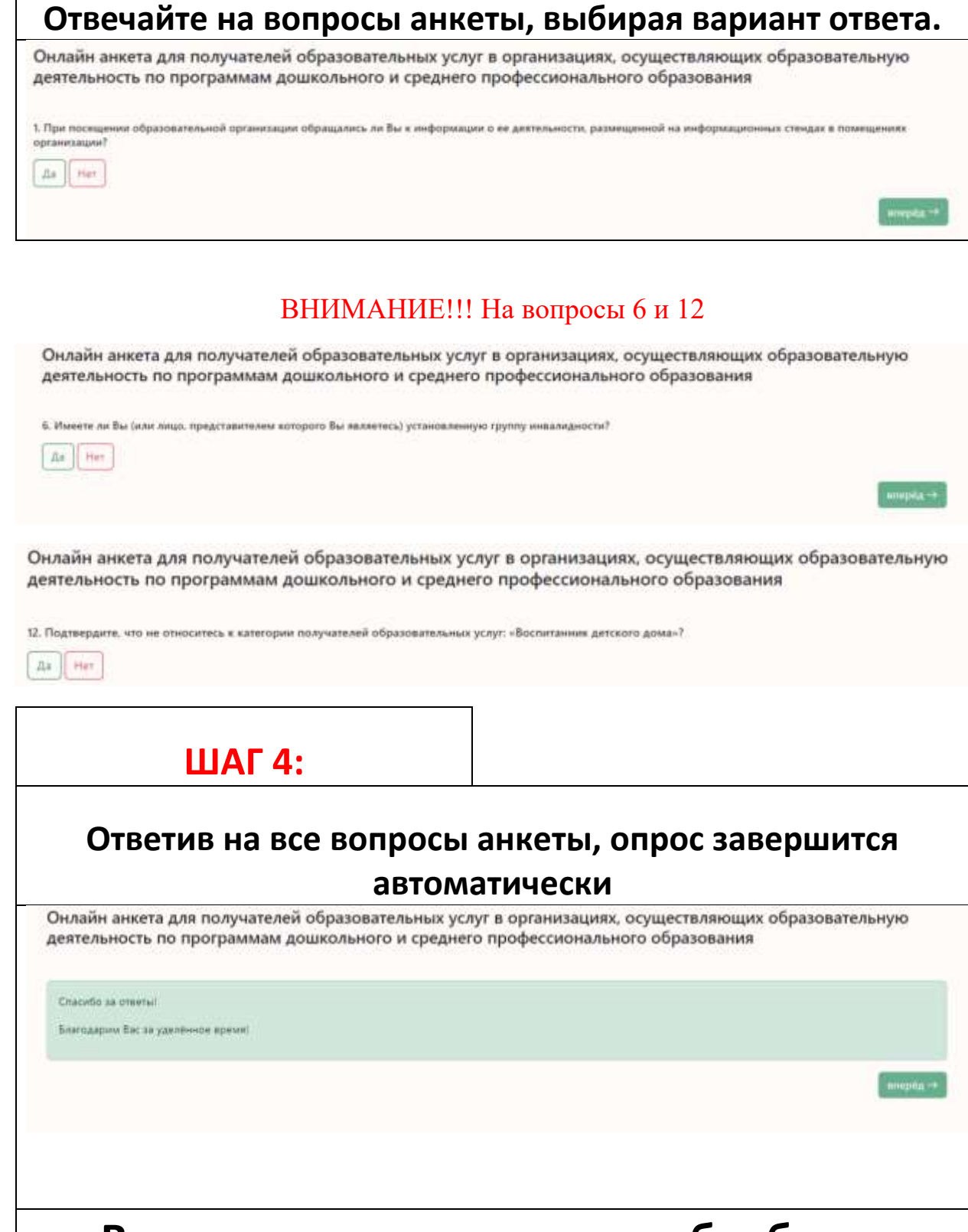

**Ваша анкета отправится в обработку**

**ШАГ 5: (Если у Вас не открывается анкета):**

#### **Если вам не удалось открыть онлайн анкету, пожалуйста свяжитесь с нами по телефону или напишите нам на электронную почту, в ближайшее время мы дадим вам доступ**

#### **Контактные данные организации-оператора**

**Общество с ограниченной ответственностью «АС» (ООО «АС») Электронная почта: [ac-holding@mail.ru](mailto:ac-holding@mail.ru)** - **на любой Ваш вопрос мы оперативно ответим**

**Генеральный директор Соколов Л.Ю. [Lirasok@mail.ru](mailto:Lirasok@mail.ru) Тел.8(964)706-49-76**